# CARLO MUZZIOLI

# GFoto

# Manuale d'uso

per una gestione consapevole delle fotografie

pensato e creato da Carlo Muzzioli

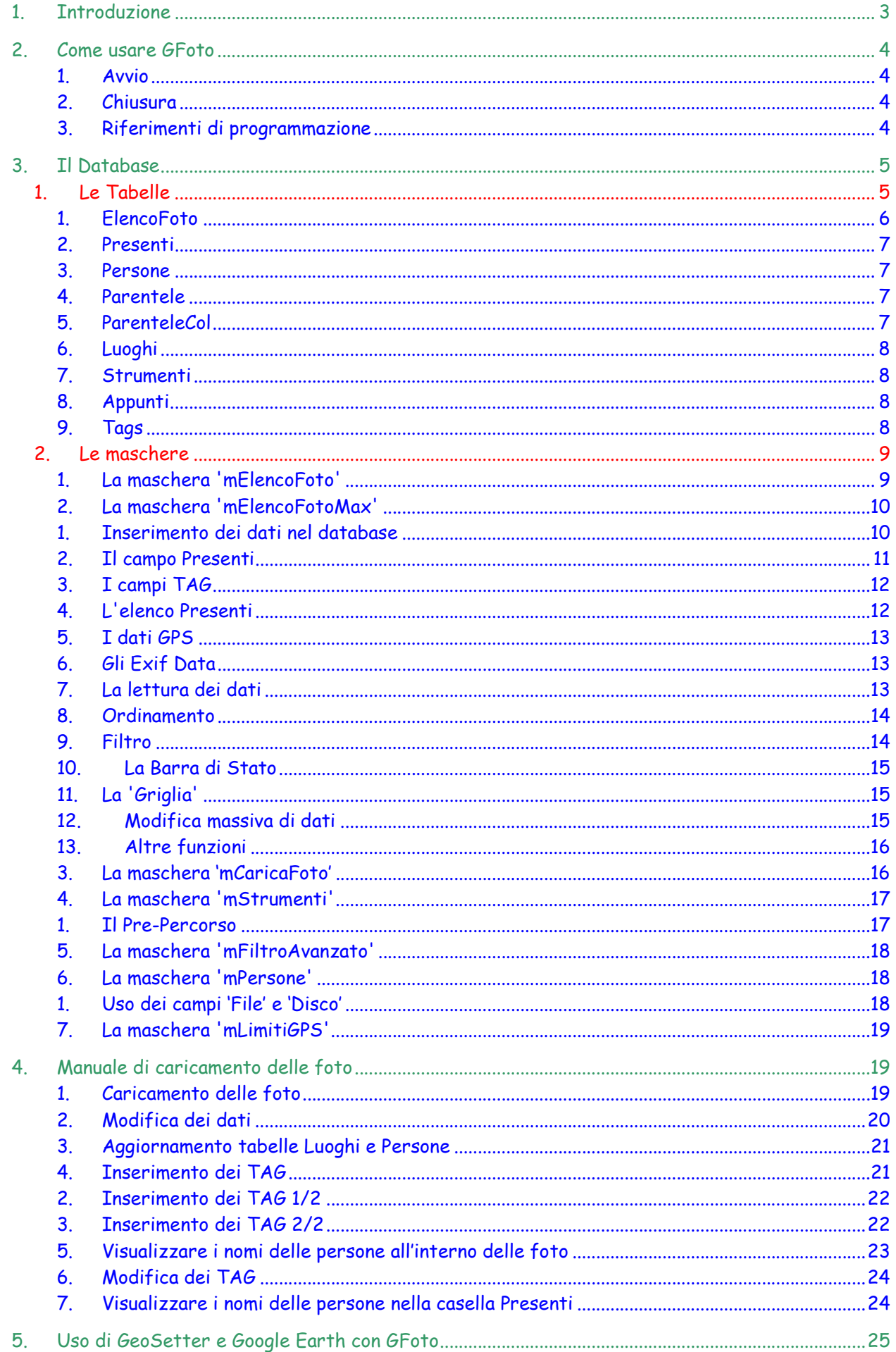

#### Somamrio

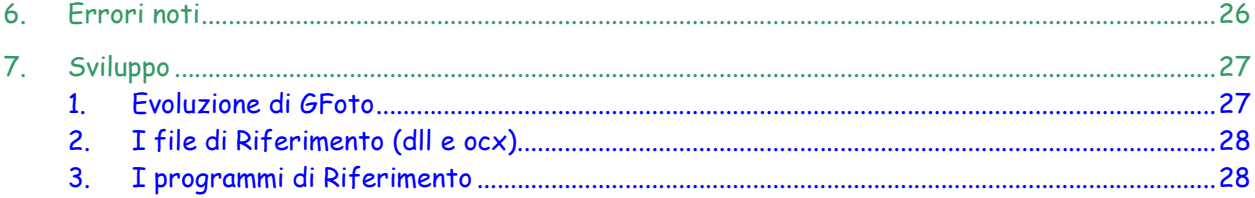

# 1. Introduzione

GFoto è un programma che gestisce un database mdb inizialmente in formato Access 2002-2003.

L'idea di GFoto scaturisce dalla necessità di archiviare molte foto in maniera da averne traccia anche nel futuro, e sebbene molti programmi facciano questa operazione, GFoto consente di eseguirla in maniera del tutto differente.

Dopo aver scaricato le foto dalla fotocamera nasce il problema di come archiviarle per poterle rintracciare in futuro, di solito ci si accontenta di rinominarle e di metterle in una cartella apposita, ma quando si comincia ad avere migliaia di foto risulta poi difficile ritrovare la foto desiderata.

I database sono lo strumento principe per risolvere questo problema quindi GFoto si basa su un database e lo gestisce per soddisfare i criteri di ricerca e consentire a chi lo usa di salvare le proprie foto in modo semplice e abbastanza veloce.

L'impegno dell'utente non è molto, ma deve essere costante, e con la costanza si possono apprezzare i risultati di GFoto già dopo i primi sei mesi di utilizzo. La prima cosa che non bisognerà più fare è rinominare le foto una ad una o in gruppo, e ciò sarà già un vantaggio, perché la scelta del nome a volte può essere parecchio lunga, ad esempio il file delle foto delle vacanze lo chiamo 'Ferie 2007.jpg' oppure 'Ferie 2007 bimbo che gioca.jpg'? E così via.

Alcuni programmi gestiscono le immagini tramite tag inseriti direttamente in esse, con il risultato di appesantire, seppur di poco, l'immagine stessa, inoltre i dati inseribili nei tag di questi programmi non soddisfano alcune esigenze come invece fa GFoto.

GFoto è un database che guarda al futuro, nel senso che vuole essere una memoria del passato, e come tale deve essere usato, nei campi disponibili bisogna inserire i dati con la massima precisione possibile, e se si può, costantemente. Se si farà ciò, chi vedrà le nostre foto tra molti anni apprezzerà il nostro sforzo perché sarà in grado di comprendere quali siano i luoghi e chi siano le persone fotografate.

#### Cosa non fa GFoto:

GFoto non si occupa di fotoritocco, ci sono tantissimi bei programmi di fotoritocco che di uno in più nessuno ne sente il bisogno.

#### Cosa si può fare con GFoto

GFoto consente di:

- $\checkmark$  non rinominare le foto quando si scaricano;
- usare un file svincolato da qualsiasi sistema e salvabile su qualsiasi supporto e da esso direttamente utilizzabile;
- $\checkmark$  lavorare su di un file di database con tutte le sue proprietà di utilizzo nello svolgere richieste di dati;
- archiviare le foto su un qualsiasi supporto e visualizzarle direttamente da esso, qualsiasi sia la lettera assegnatagli dal sistema o da server;
- $\checkmark$  caricare intere cartelle di immagini in pochi click insieme ad alcune informazioni;
- $\checkmark$  eseguire ricerche su uno o più campi;
- $\checkmark$  ordinare i record secondo i propri desideri;
- $\times$  visualizzare l'intero set dei record in formato griglia;

Il sistema consigliato prevede di salvare le foto divise in cartelle; le cartelle possono poi essere spostate su altri drive, ma la struttura di GFoto prevede che lo spostamento possa avvenire senza alcuna perdita di riferimenti nel database.

Il database NON contiene fisicamente le foto altrimenti diventerebbe ingestibile dopo pochi inserimenti a causa della dimensione delle foto, in GFoto vengono caricati solo i riferimenti a ciascuna immagine.

GFoto può contenere anche file diversi da immagini quali filmati, pagine internet, tracce GPS; ecco l'elenco completo delle estensioni supportate: jpg, bmp, avi, mov, wmv, mpg, mpeg, asf, wav, mp4, exe, html, kml.

GFoto non consente nativamente la visualizzazione di alcune immagini, ad esempio l'estensione 'exe' è stata inserita per supportare un programma che consente di aprire foto sferiche o cilindriche.

Più avanti nel presente manuale si parlerà della presenza di Internet Explorer, Google Chrome, Google Earth e Pix Around, questi programmi sono necessari per visualizzare i file 'html', 'kml', 'exe' oltre alcuni 'jpg'.

# 2. Come usare GFoto

#### 1. Avvio

Quando si usa GFoto per la prima volta bisogna decidere come si vogliono archiviare le proprie fotografie.

All'avvio di solito si usa la maschera 'mElencoFoto', duplicata e migliorata nella maschera 'mElencoFotoMax', che serve per la maggior parte delle operazioni. La mashera 'mElencoFotoMax' è stata aggiunta aumentando la superficie di visualizzazione delle immagini, aggiungendo qualche nuova funzionalità e rivisitando la disposizione dei comandi. Si consiglia quindi l'uso di questa maschera nel caso si abbia uno schermo grande.

Se si vogliono caricare più foto massivamente si apre la maschera 'mCaricaFoto'.

#### 2. Chiusura

Prima di chiudere il database procedere alla sua compattazione; eseguire l'operazione più volte così da ridurre drasticamente la dimensione del file.

#### 3. Riferimenti di programmazione

GFoto lavora grazie a molte routine in VBA; queste a loro volta necessitano di librerie per poter funzionare a dovere. Alcune librerie sono caricate direttamente durante l'installazione di Office, altre invece devono essere caricate ed installate manualmente.

Le librerie necessarie sono le sotto indicate e i riferimenti devono essere quelli descritti nell'immagine seguente.

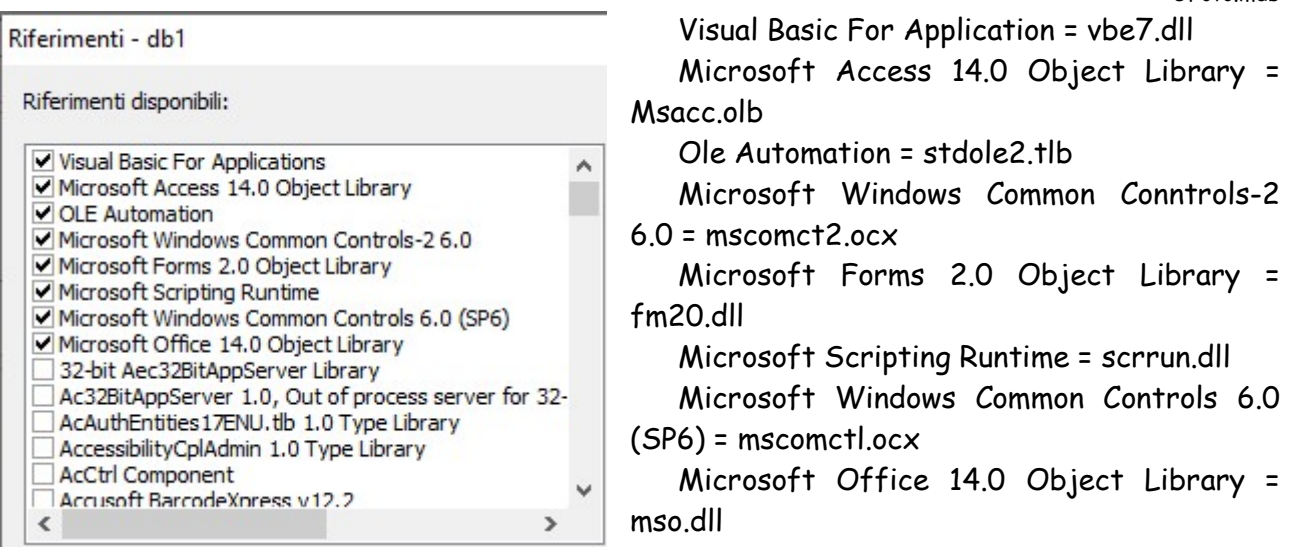

#### L'immagine successiva rappresenta le Relazioni contenute nel database

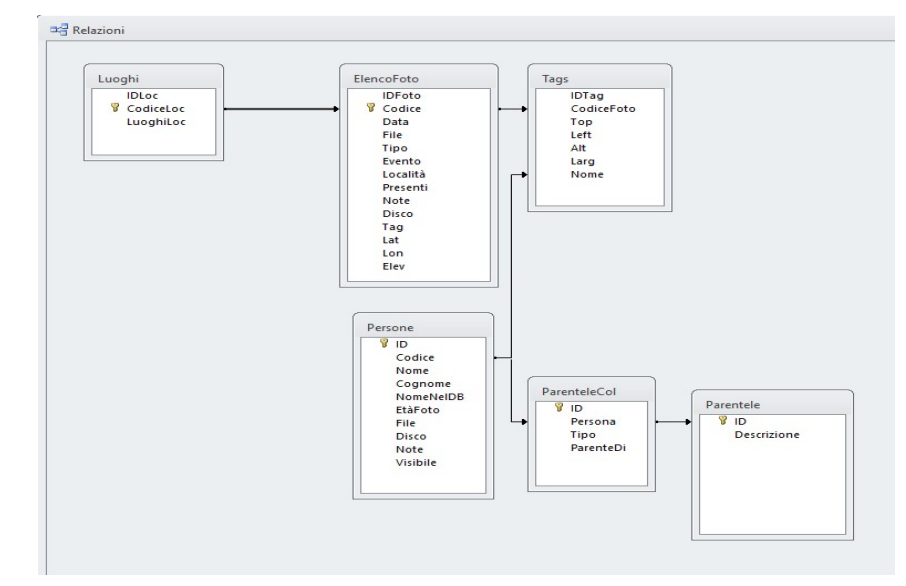

# 3. Il Database

GFoto è un database in formato Access 2002-2003 creato per contenere tutti i dati relativi alle foto.

Il database si compone di alcune tabelle di cui le principali sono 'ElencoFoto', 'Presenti', 'Luoghi' e Tags.

# 1. Le Tabelle

Le tabelle contengono un campo "Codice" che sembra una replica del campo "ID" ed in effetti lo è; di solito viene usato il campo "ID" come campo di riferimento nelle relazioni, ma è anche vero che in caso di copia della tabella il campo "ID" viene resettato andando a stravolgere i collegamenti con le altre tabelle nelle relazioni. L'aggiunta del campo "Codice" impedisce questo errore e consente di poter fare copie della tabella senza perdere i riferimenti, basterà ridefinire le relazioni che si andranno comunque a cancellare.

GFoto.mdb

# 1. ElencoFoto

I campi della tabella 'ElencoFoto' sono il cuore della maschera principale del programma 'mElencoFoto'.

I campi della tabella 'ElencoFoto' sono:

'ID' - contiene l'ID della tabella e funziona solo come contatore, è utile come riferimento durante le ricerche manuali dei dati.

'Codice' – è una duplicazione dell''ID', ma è utile in caso di duplicazione del database perché è questo il campo che viene relazionato al posto del campo 'ID'. Questo valore dev'essere univoco altrimenti si genera un errore e il record non viene salvato. In caso di errore ricercare il valore massimo caricato e usare il numero successivo ad esso, oppure ricercare un numero minore ma non ancora usato nel db.

'File' - è il campo più importante, consente infatti di archiviare il percorso completo del file immagine, eccetto il drive in cui è archiviato.

'Data' - bisogna aggiungere la data in cui la foto è stata scattata, il programma non recupera la data in automatico dai tag della foto in quanto potrebbe essere sbagliata, infatti in alcuni modelli di fotocamera si deve impostare la data e l'ora ogni volta che si cambiano le batterie; la data fa parte dei campi che si aggiungono automaticamente usando il caricamento massivo.

'Evento' - qui va inserito l'evento durante il quale è stata scattata la foto, una gita, un matrimonio, ecc....

'Località' - qui va messo il luogo in cui la foto è stata scattata.

'Presenti' - qui vanno inseriti i nomi delle persone presenti nella foto; esiste un sistema semiautomatico di inserimento dei nomi nel campo 'Presenti' ovvero tramite l'elenco delle persone posto sulla destra della schermata principale. Questo sistema inserisce i nomi divisi da una virgola seguita da uno spazio. Potrebbe sembrare noioso, ma in questa maniera il metodo rimane coerente per tutto il database e facilita le ricerche ed i filtri. In caso di inserimento manuale rispettare rigorosamente questo metodo.

'Note' - un campo note in un database è sempre gradito, ed in questo caso è proprio indispensabile, nel campo 'Note' si inseriscono particolari della giornata, aneddoti sulle persone fotografate, spiegazioni di ciò che sta accadendo nella foto, e tutto ciò che si ritenga opportuno ricordare; da tener conto è il fatto che su questo campo non si possono fare né ordinamenti né ricerche.

'Disco' - è importante numerare i vari dischi o supporti esterni contenenti le foto che si producono, ed inserire qui il numero su cui si è salvata la foto.

'Tag' – contiene i dati relativi alla posizione, all'interno della foto, delle persone indicate nel campo 'Persone'; comincia di regola con la lettera R e di norma si usa per indicare le persone che non sono codificate nella tabella 'Persone'; possono indicare anche la posizione di animali, ad esempio quando c'è un daino che s'intravede nel bosco.

'Lat', 'Lon', 'Elev' – contengono i dati relativi alla posizione della foto, questi campi possono essere compilati anche tramite il pulsante 'Salva Coord GPS' che estrapola i dati direttamente dai Dati Exif della foto e li inserisce in questi campi.

'Tipo' – serve per facilitare le ricerche di foto particolari ovvero: foto 3D, cilindriche, sferiche, HDR.

Il database comprende anche una query che agisce sulla tabella 'ElencoFoto' ricercando i record doppi utilizzando come criterio il campo 'File'. La funzione si rivela utile quando passa un po' di tempo tra un inserimento di dati ed il successivo, in quanto può accadere di non ricordarsi dei dati già inseriti.

#### 2. Presenti

La tabella 'Presenti' contiene solo il campo 'Presenti' perché serve solo come appoggio all'inserimento rapido del dato nella maschera 'mElencoFoto'. Questa tabella contiene un numero variabile di record in quanto vengono caricati soltanto le persone che si presume possano essere presenti nelle foto appena caricate ed in attesa di ulteriori dettagli.

#### 3. Persone

I campi della tabella 'Persone' sono:

'ID' - contiene l'ID della tabella e funziona solo come contatore, è utile come riferimento durante le ricerche manuali dei dati.

'Codice' – è il duplicato dell'ID come avviene per la tabella ElencoFoto.

'Nome' e 'Cognome' - contengono rispettivamente il Nome ed il Cognome della persona della foto.

'NomeNelDB' – contiene un alias con cui può essere chiamata una persone, ad esempio Beppe, Lino….

'EtàFoto' – per riconoscere una persona si può far riferimento ad una sua foto nella quale l'età sia nota.

'File' - è il campo che identifica il file che contiene la foto di cui sopra.

'Disco' - contiene il riferimento del supporto in cui si può trovare il file sopra indicato.

'Note' - qui vanno inserite tutte le informazioni che potranno consentire di identificare la persona a chi vede le foto dopo molto tempo.

'Visibile' – questo campo se Vero, consente di visualizzare la persona nella maschera 'mElencoFoto' e 'mElencoFotoMax'.

# 4. Parentele

I campi della tabella 'Parentele' sono:

'ID' - contiene l'ID della tabella.

'Descrizione' – contiene la descrizione della parentela, ovvero padre, madre, ecc….

I dati qui inseriti si ritrovano nella maschera 'mPersone'.

# 5. ParenteleCol

Questa tabella è di appoggio alla tabella 'Parentele'.

I campi della tabella 'ParenteleCol' sono:

'ID' - contiene l'ID della tabella.

'Persona' – contiene il codice della persona di cui si tratta.

'Tipo' – contiene il codice della parentela, ovvero madre (1), padre (2), ecc….

'ParenteDi' – contiene il codice della persona di cui la suddetta è parente.

I dati qui inseriti si ritrovano nella maschera 'mPersone' e sono tutti dati numerici.

# 6. Luoghi

I campi della tabella 'Luoghi' sono:

'IDLoc' - contiene l'ID della tabella.

'CodiceLoc' – contiene il codice della località.

'LuoghiLoc' – contiene la descrizione della località.

I dati qui inseriti si ritrovano nella maschera 'mLuoghi'. Il codice 50 viene riservato a luoghi non identificati e viene quindi lasciata vuota la sua descrizione.

# 7. Strumenti

I campi della tabella 'Strumenti' sono:

'ID\_Strumenti' - contiene l'ID della tabella.

'Posizione' – contiene un codice che non viene al momento usato

'Opzione' – contiene il nome di una variabile che viene utilizzata dal codice del programma durante la gestione delle informazione inserite nel database

'Valore' – contiene la descrizione della variabile di cui sopra

'Note' – contiene una descrizione dell'uso che ne fa il programma

I dati qui inseriti riguardano la maschera 'mCaricaFoto' per quanto riguarda l'inserimento massivo dei dati, e contiene i percorsi delle applicazioni Google Earth, Google Chrome e Internet Explorer. Contiene anche il valore della variabile Pre-Percorso.

# 8. Appunti

I campi della tabella 'Appunti' sono:

'IDApp' - contiene l'ID della tabella.

'Titolo' – contiene un titolo descrittivo.

'Appunto' – contiene un appunto che si vuole mantenere temporaneamente in vista di un lavoro più ampio.

I dati qui inseriti non sono relazionati con le altre tabelle del db, la tabella 'Appunti' vive di vita propria.

# 9. Tags

I campi della tabella 'Tags' sono:

'IDTag' - contiene l'ID della tabella.

'CodiceFoto – contiene il codice della foto a cui il tag è relazionato.

'Top', 'Left', 'Alt', 'Larg' – contengono i dati relativi alla posizione di una persona nella foto.

'Nome – contiene il codice della persona taggata.

I dati di IDTag, CodiceFoto e Nome qui inseriti sono visibili in una sottomaschera della maschera 'mElencoFoto' ed 'ElencoFotoMax'.

# 2. Le maschere

GFoto si compone di diverse maschere ognuna identificata da un suo proprio nome, la principale si chiama 'mElencoFoto'.

Su questa maschera si concentra quasi tutto il lavoro di inserimento e visualizzazione dei dati contenuti nel database.

La maschera 'mStrumenti' permette di impostare alcuni parametri tra cui il più importante è la PrePath o PrePercorso.

La maschera 'Griglia' è particolarmente utile se si desiderano vedere i record della tabella 'ElencoFoto' in formato griglia.

Essa consente di posizionarsi sul record corrispondente al suo ID inserito nella casella in basso, oppure di eliminare il record corrente.

In questa maschera si possono anche aggiungere record o modificarli direttamente nelle singole caselle.

La maschera 'Persone' accede alla tabella 'Persone' e permette di avere un elenco di riferimento delle persone fotografate.

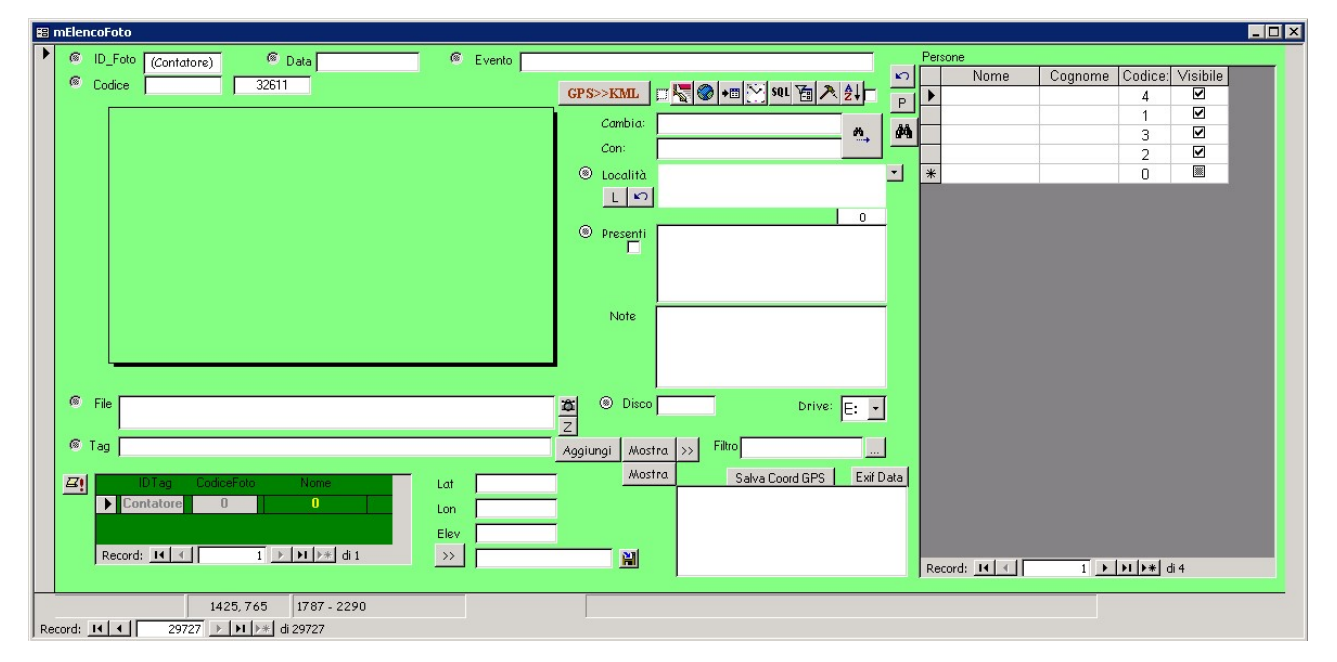

# 1. La maschera 'mElencoFoto'

Questa maschera è stata eliminata dal database e sostituita dalla maschera mElencoFotoMax.

La maschera fornisce tutti gli strumenti sia per inserire i dati nel database sia per recuperarli.

Alcune funzioni di questa maschera non funzionano correttamente; è tuttavia utilizzabile per la gestione del database; si coniglia di usarla se si hanno a disposizioni schermi piccoli come quelli degli EEEpc.

In caso di schermi più grandi è preferibile usare la più grande e completa maschera 'mElencoFotoMax'.

# 2. La maschera 'mElencoFotoMax'

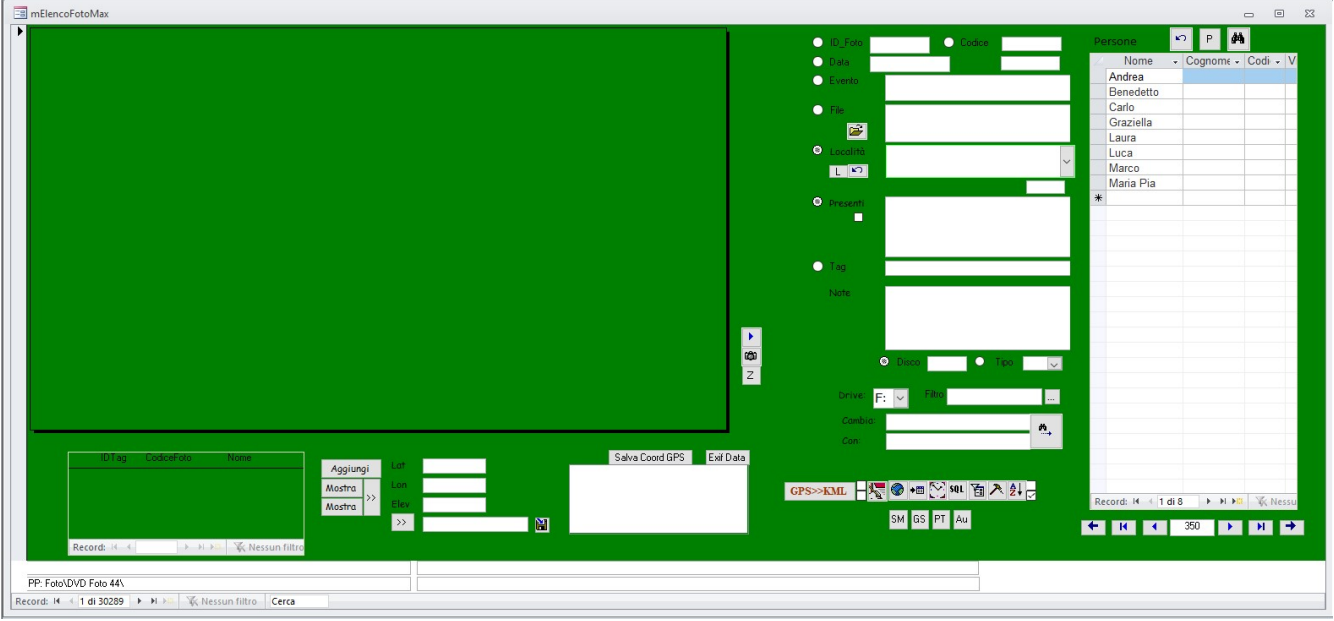

Il primo lavoro che bisogna fare è introdurre i nomi dei file delle foto, per fare quest'operazione ci sono due sistemi, o si inserisce un file per volta oppure un'intera cartella massivamente, nella seconda ipotesi si inseriscono anche tutte le sottocartelle.

La maschera fornisce i collegamenti per aprire altre maschere quali 'mStrumenti', 'mPersone' e 'mLuoghi'; da qui si può vedere il database in formato griglia o fare ordinamenti, oppure impostare regole SQL o filtri; infine consente di modificare alcuni dati massivamente con i pulsanti 'Cambia' e 'Con'.

# 1. Inserimento dei dati nel database

Per inserire un record per volta è necessario posizionarsi sul primo record vuoto ed inserire il percorso del file nel campo 'File'. Quindi scrivere negli altri campi ciò che si ritiene di dover ricordare. Infine si salva; per salvare i dati contenuti in un database basta spostarsi su un altro record, ovvero posizionarsi sul record successivo oppure sul precedente per eseguire il salvataggio delle informazioni appena inserite.

Inserire un numero di Codice che non sia già stato utilizzato, per questo viene in aiuto la casella posta vicino alla casella del Codice che indica il numero maggiore utilizzato nel db, perciò basta inserire il numero ad esso successivo per non avere errori.

Le informazioni che si possono inserire nel database tramite questa maschera riguardano il momento in cui si è scattata la foto:

l''Evento' cioè l'occasione della foto, una festa, una gita, capodanno, le ferie;

la 'Data' è buona norma inserire la data in cui si è fatta la foto, a parte il fatto che serve per quando si fanno le ricerche, essa dà il senso del tempo e può essere un campo per cui si vuole ordinare il database;

la 'Località' non è da trascurare, nemmeno quando si fanno le foto in casa propria, chi le guarda tra qualche anno potrà apprezzare il fatto di capire di quale casa si tratti, perché nel frattempo ci si è trasferiti, nella vita non si sa mai;

i 'Presenti' è uno dei campi più importanti, infatti chi guarda le foto tra qualche tempo potrebbe non ricordare i nomi di tutti;

le 'Note' sono un campo ottimo per inserirvi aneddoti della giornata o spiegare le espressioni dei soggetti fotografati;

il 'Disco' è un campo che riguarda strettamente il nostro sistema di archiviazione. Quando si fanno molte foto è poi necessario salvarle su altri supporti, si avranno quindi molti dischi o dvd o altri supporti, e se dobbiamo cercare una foto questo campo ci dirà su quale di essi è salvata così da non dover passare in rassegna tutta la nostra libreria di dischetti e supporti vari;

il 'File' ovvero il nome del file completo di percorso. Per soddisfare le esigenze di cambio di drive, il contenuto di questo campo dovrà essere:

- $\checkmark$  il 'nome della cartella contenente le foto' complete di eventuale percorso ad essa precedente
- $\checkmark$  il 'nome del file' della foto completo di estensione, ad esempio foto.jpg
	- il risultato dovrà essere tipo questo: cartella 1\15 giugno 1997\foto 8.jpg

Si consiglia comunque di non compilare il campo 'File' manualmente in quanto si è pensato di farlo riempire direttamente da GFoto per evitare errori.

Se si vogliono inserire contemporaneamente tutti i file presenti in una cartella allora è preferibile usare la maschera 'mCaricaFoto'. GFoto in questo caso permette di inserire alcuni dati automaticamente digitandoli una volta sola e copiandoli su tutti i record relativi alla cartella selezionata, si ritiene molto vantaggioso nel caso di foto riguardanti un singolo avvenimento; nella maschera 'mCaricaFoto' si possono impostare i campi 'Evento', 'Data', 'Località' e 'Disco', ritenendo che le foto abbiano questi dati in comune. Successivamente si riprende una foto alla volta per completare l'inserimento dei campi riguardanti i 'Presenti', le 'Note', la posizione GPS, eccetera. Per maggiori dettagli fare riferimento al capitolo ad essa riguardante.

## 2. Il campo Presenti

Questo campo serve per identificare le persone presenti nella foto a distanza di tempo, perciò qui viene scritto l'elenco delle persone presenti nella foto.

Tutto ciò che viene qui scritto ha una relazione con i TAG a meno che non ci sia solo una persona nella foto da identificare.

In questo campo vengono inseriti sia nomi che numeri; mentre la presenza dei primi non ha bisogno di spiegazioni, i secondi, ovvero i numeri necessitano di un approfondimento. Ogni persona inserita nel DB ha un proprio codice, in questo campo è preferibile scrivere il codice della persona anziché il nome perché, così facendo, il DB rimane più compatto e leggero: immaginate di avere 1000 foto con Antonella, pensate a quanto spazio occuperebbe se invece non si usasse un codice ad esempio 16.

In questo campo i numeri e i nomi possono convivere ma la condizione sta nell'inserire l'uno o l'altro separati da una virgola ed uno spazio: così facendo il sistema riconosce un nome rispetto al precedente ed al successivo, esempio: 15, Antonella, Gianni, 8, 6

# 3. I campi TAG

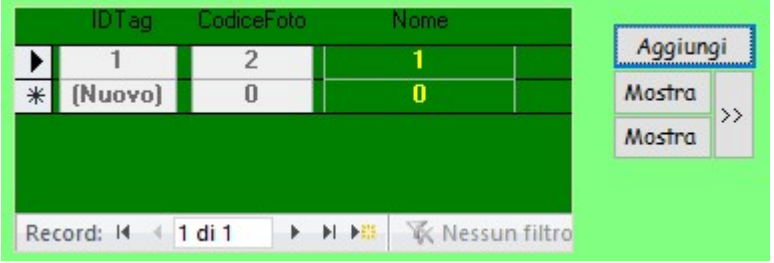

GFoto presenta due distinti sistemi di taggatura: il primo è basato sui nomi o codici inseriti nel campo 'Presenti', mentre il secondo si basa su una tabella apposita in cui sono inseriti esclusivamente i codici delle persone.

Il campo 'TAG' contiene i riferimenti geometrici per identificare le persone nell'immagine, così come accade anche nella sottomaschera smTags, con la differenza che la sottomaschera contiene anche i codici delle persone mentre il campo TAG prende i codici delle persone dal

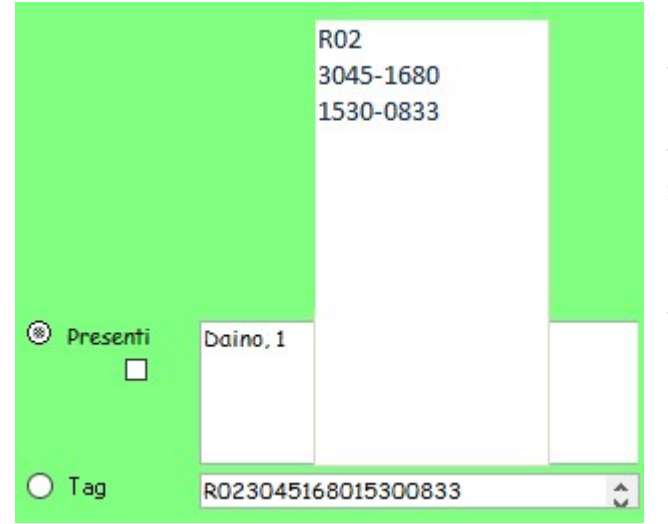

campo 'Presenti'. Il campo 'TAG' comincia sempre con una 'R' seguita da 2 cifre che indicano quante persone sono taggate con quel sistema, quindi altre cifre che vengono lette a gruppi di 8: le prime 4 e le seconde 4 cifre di ciascun gruppo indicano rispettivamente la X e la Y della posizione della persona nella foto; sulla base di queste coordinate viene disegnato un quadrato, di dimensione fissa, corredato di una etichetta contenente il nome della persona.

I dati inseriti nella sottomaschera smTags concorrono allo stesso risultato con la

differenza che è possibile dimensionare il rettangolo attorno al viso delle persone con il risultato quindi di avere rettangoli di diverse dimensioni in base alle necessità. Oltre al nome, nella didascalia è inserito anche il codice della persona per migliorarne l'identificazione in caso di omonimie.

L'inserimento dei dati in questi campi è molto semplice, dopo aver premuto il pulsante "Aggiungi" nel primo caso basta cliccare con il mouse un punto dell'immagine, è preferibile scegliere un punto vicino agli occhi, mentre nel secondo caso bisogna aprire un rettangolo, disegnando la sua diagonale, attorno al viso della persona.

Prima di far ciò bisogna scegliere con quale metodo si intende taggare, se si sceglie il primo metodo bisogna premere il pulsante "Mostra" più in alto, se si sceglie il secondo metodo si preme il pulsante "Mostra" più in basso.

I due pulsanti "Mostra" consentono di vedere i dati inseriti con i due sistemi, premendoli si apre il rettangolo attorno alla prima persona taggata e premendo il pulsante  $\mathbb{R}^3$  si passa automaticamente alle persone successive.

# 4. L'elenco Presenti

Sulla destra della maschera si trova una colonna in cui si possono inserire i nomi delle persone che più frequentemente inseriamo nel nostro database. Premendo il pulsante si apre un elenco in cui si possono scegliere le persone che si desiderano aggiungere alla maschera. In qualsiasi momento si possono aggiungere o rimuovere le persone. Quest'elenco non influisce sul database nel suo complesso. Nell'elenco che compare è sufficiente flaggare il campo 'Visibile' perché la persona venga poi aggiunta all'elenco. Una volta fatta la scelta e chiusa la maschera, bisogna aggiornare l'elenco tramite il pulsante

Facendo doppio click su un nome, il codice ad esso relativo viene inserito nella casella 'Presenti'; da notare è il sistema in cui i codici sono salvati in tale casella: essi sono divisi uno dall'altro con una virgola seguita da uno spazio, ciò consente di inserire nomi doppi senza possibilità di confonderli con i medesimi nomi presi separatamente, ad esempio Maria Rosa e Maria, Rosa.

## 5. I dati GPS

Il campo "Località" contiene il codice della località in cui la foto è stata scattata. Ma per una maggior precisione sono presenti anche i 3 campi Latitudine, Longitudine ed Elevazione.

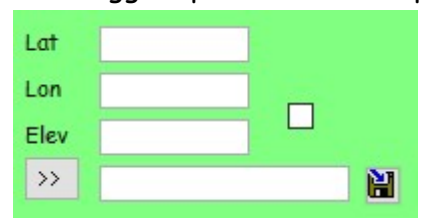

Questi valori possono essere recuperati direttamente dalle foto che li contengono nei loro Exif Data tramite il pulsante "Salva Coord GPS", o inseriti a mano, oppure recuperati da altre foto fatte nello stesso punto e salvati tramite il seguente metodo:

Posizionandosi sul record della foto che contiene i dati GPS, premere il pulsante  $\frac{1}{2}$  per recuperare da essa i dati, questi saranno scritti temporaneamente nella casella a fianco, quindi posizionarsi sul record della foto in cui vanno inseriti e premere il pulsante  $\mathbb{H}$ 

In questo modo si possono trasferire i dati Latitudine e Longitudine ma non l'Elevazione che andrà poi ricopiata a mano sui nuovi record.

Accendendo il flag della caselli quadrata, si caricano le coordinate delle foto automaticamente sfogliando il database, senza bisogno di premere ogni volta il pulsante "Salva Coord GPS".

#### 6. Gli Exif Data

Gli Exif Data delle foto sono informazioni contenute all'interno dell'immagine stessa, sono scritte al momento dello scatto; alcuni si possono impostare direttamente sulla fotocamera, altri sono relativi ai parametri della foto. Tra gli Exif Data troviamo i parametri della foto riguardanti l'apertura del diaframma, il tempo di scatto e gli ISO, tra le altre proprietà troviamo la data e l'ora di scatto, oppure il copyright o le coordinate GPS.

Premendo il pulsante "Exif Data" si possono analizzare tutte queste informazioni nella casella sottostante al pulsante.

#### 7. La lettura dei dati

Una volta inseriti, i dati si possono leggere e per far ciò ci sono diversi sistemi.

Innanzi tutto bisogna porsi il problema del percorso, ovvero dove si trovano i file delle foto. Come detto precedentemente, le foto vengono conservate in cartelle e le cartelle messe su drive diversi, quindi prima di tutto bisogna impostare la lettera del 'Drive' che ospita le cartelle con le foto; quindi bisogna capire se il percorso impostato nella casella 'File' è sufficiente a far ritrovare la foto: riprendendo l'esempio precedente la foto 'cartella 1\15 giugno 1997\foto 8.jpg' sul drive 'E:\', il suo percorso completo diventa 'E:\cartella 1\15 giugno 1997\foto 8.jpg': bisogna verificare che tra la 'E:\' ed il resto del percorso non vi siano altre cartelle, se così fosse le foto sono immediatamente visualizzabili, altrimenti bisogna impostare il pre-percorso nella maschera 'mStrumenti'.

L'opzione di attivazione o disattivazione del pre-percorso è possibile attraverso l'apposita casella nella stessa maschera 'mElencoFoto'. e 'mElencoFotoMax'.

#### 8. Ordinamento

Le etichette che identificano i campi sono disegnate nel formato di opzione cioè presentano un cerchio che può essere selezionato. La selezione determina la scelta di un campo su cui si può scegliere di eseguire un'operazione di ordinamento oppure di filtro dei dati.

Per vedere i dati ordinati secondo un determinato campo quindi, basta selezionare il pallino del campo desiderato ed impostare un criterio nella casella 'Filtro', quindi premere il pulsante '…'.

In questa maniera si possono scorrere i dati ordinati nella sola maniera Ascendente, ovvero dal campo vuoto a quello che comincia per 'Z', utilizzando le freccette nere.

Per vedere i campi ordinati in modo differente, bisogna andare nella maschera 'Griglia', ma da quella posizione non si potranno vedere le foto.

#### 9. Filtro

È possibile filtrare i dati in 3 modi: uno rapido uno 'Avanzato' e usando il linguaggio SQL.

#### Metodo Rapido:

Per filtrare i dati in modo rapido, ovvero ricercare una sola parola su un solo campo come può essere "tutte le foto con Marco" oppure "tutte le foto del 15/06/97", si usa la casella 'Filtro' in cui si scrive la parola da cercare, quindi si sceglie il campo in cui cercarla usando il sistema del cerchietto come nell'Ordinamento, poi impostare un criterio nella casella 'Filtro', quindi premere il pulsante '…'; con lo stesso pulsante, che in seguito al filtro assume la scritta 'X', si leva il filtro e si torna a vedere l'intero database.

#### Metodo Avanzato:

Se si desidera operare una ricerca avanzata cioè che comprende più parole o più campi contemporaneamente, bisogna avvalersi del 'Filtro Avanzato'.

Nella casella a discesa ci sono tutti i campi del database; scegliere il campo secondo cui si vuole fare la prima scelta, quindi inserire la chiave di filtro; […] accanto alla precedente è presente una tendina a discesa in cui bisogna scegliere se si vuole che ci sia tra le due scelte un legame con 'e' oppure con 'o', premerla ripetutamente finché non si ha il legame desiderato.

Procedere come prima per poter inserire fino a circa 90 possibilità; dopo l'ultima premere […] per eseguire il filtraggio impostato. Sulla maschera 'mElencoFotoMax' si vede il risultato della richiesta, per tornare a vedere l'intero database bisogna premere [X].

Metodo SQL:

Questo metodo è la base del metodo Avanzato, ma si può anche scrivere una stringa SQL e inserirla direttamente con questo pulsante, la maschera mElencoFotoMax si aggiornerà dinamicamente al nuovo filtro.

#### 10. La Barra di Stato

La Barra di Stato è uno strumento importante comune a moltissime applicazioni, essa offre indicazioni. GFoto presenta una 'Barra di Stato' divisa in quattro parti: nella prima parte è visibile il nome della persona visualizzata nella foto, la seconda mostra le coordinate della posizione del mouse all'interno dell'area delle immagini, la terza visualizza il PrePercorso se è attivato e la quarta è una lunga casella in cui si possono leggere alcune informazioni o avvisi.

# 11. La 'Griglia'

La 'Griglia' visualizza tutti i record in formato tabellare, consentendone la modifica anche con dei veloci copia e incolla. In questa maschera non è possibile aggiungere record, ma GFoto permette di cancellarli uno alla volta.

La visualizzazione dei record è modificabile, facendo doppio click sull'intestazione di una colonna si può ordinare il database secondo il campo scelto, e ripetendo il doppio click si ottiene l'ordine inverso. La funzione agisce su tutti i campi tranne sul campo 'Note'.

Si consiglia di utilizzare questa funzione di ordinamento in questa maschera piuttosto che nella maschera 'Principale' per controllare lo stato dei record, cioè verificare se ce ne sono di incompleti, forse in alcuni si è dimenticato di inserire un dato, o per verificare quali foto sono state inserite ultimamente controllando i campi 'IDFoto', 'Codice' e 'Data'.

#### 12. Modifica massiva di dati

È possibile modificare alcuni dati con il metodo Trova e Sostituisci.

Innanzitutto scegliere il campo in cui sono presenti i dati da modificare con il sistema del cerchietto descritto nel capitolo Ordinamento, quindi nella casella "Cambia" inserire il testo da cambiare, nella casella "Con" inserire il nuovo testo, quindi per avviare la procedura premere il pulsante .

Il sistema modifica partendo sempre dall'inizio del testo stesso cioè non può cambiare parole isolate all'interno di una sequenza. Esempio: Cambia: Gita a Firenze Con: Gita a Venezia

Non è possibile cambiare Firenze con Venezia, bisogna cambiare anche tutto il testo precedente.

# 13. Altre funzioni

#### GPS>>KML

Con questa funzione si crea un file KML comprendete tutte le foto che hanno associati i dati GPS, le altre vengono escluse.

Il file può essere aperto in Google Earth e contiene i riferimenti a tutti i campi, eccetto il campo "Presenti" ed il campo "TAG", ed un riquadro in cui appare l'immagine. È possibile copiare il file sullo smartphone e visualizzare tutte le informazioni compresa la posizione utilizzando la app Google Earth per cellulari; ovviamente non sarà possibile visualizzare le foto, ma solo i dati presenti nel database.

#### **HTML**

Questa non è una funzione del programma ma quando si incontra un file HTML anziché un file immagine, se è acceso il flag che permette di mostrare le immagini, anche il file HTML può essere aperto automaticamente con il browser Chrome. Ovviamente dovrà essere impostato il percorso del browser nella maschera "mStrumenti", altrimenti il file non verrà aperto.

#### Pix Around

Con il pulsante di Pix Around è possibile aprire le immagini sferiche e visualizzarle nella maniera corretta, ovvero tramite il programma Pix Screen Lite che li visualizza e consente di apprezzarli nella loro sfericità. Una volta aperto il programma compare una maschera in cui bisogna scegliere "Spherical" nella tendina a discesa in alto e "Full" tra le opzioni; a quel punto si potrà vedere l'immagine sferica ed in essa navigare.

# 3. La maschera 'mCaricaFoto'

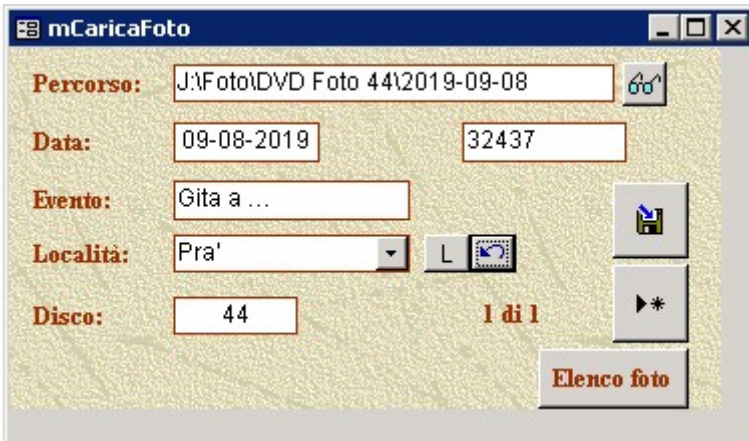

Questa maschera consente di caricare massivamente le foto contenute nella cartella indicata nella casella Percorso.

Dal momento che si ritiene che almeno la maggior parte delle foto fatte quel giorno abbiano alcuni dati in comune, è possibile inserirli tutti insieme per poi eventualmente modificarne soltanto una parte; comunque i dati

dovrebbero avere in comune la data, l'evento, la località ed il disco su cui andranno conservati.

 $L$   $\omega$ Questi pulsanti servono per aggiornare la tabella Luoghi nel caso le foto riguardino una località non ancora presente nell'apposita tabella.

Il pulsante di salvataggio consente di archiviare questi dati: alla successiva riapertura della maschera i dati saranno ricaricati consentendo di apportare eventualmente poche modifiche e non di riscrivere tutto quanto.

Il pulsante procede al caricamento dei dati delle foto nel database. Al termine  $\blacktriangleright\ast$ 

dell'operazione verranno indicati nella casella quanti record sono stati inseriti

 $60<sup>°</sup>$ Il pulsante consente di aprire una maschera per recuperare il percorso; tuttavia il mio consiglio è di fare un copia-incolla da esplora risorse, l'operazione risulterà molto più veloce e pratica.

32437 La casella riporta l'ultimo valore utilizzato come Codice Foto; questo valore è obbligatorio nel database, e ricordo che se si utilizzasse un sistema di inserimento manuale, l'operazione di salvataggio record non andrà a buon fine finché non si sia inserito questo dato che dev'essere anche univoco perché viene relazionato con altre tabelle.

Il pulsante chiude la maschera 'mCaricaFoto' e apre 'mElencoFotoMax'. **Elenco** foto

Con questa maschera vengono caricati tutti i tipi di file elencati nell'introduzione.

#### 4. La maschera 'mStrumenti'

La maschera 'mStrumenti' raduna in sé le impostazioni che GFoto utilizza a partire dal suo avvio e durante il suo funzionamento. Queste sono scritte nella forma di record gestito nella forma Opzione-Valore-Note.

Fondamentale è il PrePercorso o PrePath, gli altri sono usati dal db per il caricamento delle foto o per fornire visualizzazioni specifiche.

#### 1. Il Pre-Percorso

Il Pre-Percorso è ciò che consente a GFoto di trovare sempre le vostre foto, su qualsiasi drive si trovino, su dischi rigidi esterni o su dvd, piuttosto che su supporti usb, senza mai perdere il collegamento con il database.

Per capire bene il funzionamento del Pre-Percorso bisogna fare un passo indietro: il principio di funzionamento di GFoto si basa sul campo 'File' di una tabella in cui viene inserito il nome del file corrispondente ad una foto o filmato. Analizzando il testo si può trarre questo esempio:

testo del campo 'File': cartella del 15-06-1997\foto1.jpg

Se la cartella con la foto si trova su un dischetto dvd e il dischetto è fisicamente nel drive denominato con la lettera (ad esempio) "E", il percorso completo del file sarà: E:\cartella del 15-06-1997\foto1.jpg

Quindi se si vuole trovare quella foto bisogna cercarla in quel percorso.

Quando si fanno copie di sicurezza delle foto su altri supporti quali cd e dvd bisogna che la cartella, come quella indicata dall'esempio, si trovi sulla Root del disco, in modo da poter sempre utilizzare GFoto anche se le foto vengono spostate.

Il 'Pre-Percorso' interviene quando le foto si trovano ancora su cartelle non ritenute definitive, ad esempio su cartelle temporanee dell'hard disk; si potrebbe avere una "cartella archivio temporaneo foto" che contiene le foto divise in sottocartelle.

In questo caso si avrebbe una situazione del tipo:

percorso completo del file: C:\cartella temporanea\cartella del 15-06- 1997\foto1.jpg

quindi nel caso sopra descritto il Pre-Percorso sarà: cartella temporanea\

Infine per utilizzare il Pre-Percorso una volta impostato in 'mStrumenti'' basta attivare la casella di sinistra.

[Per velocizzare la modifica del testo del campo 'File' qualora si usasse una cartella temporanea per vedere le foto e compilare gli altri campi, GFoto presenta una casella di ricerca della cartella temporanea da sostituire con il solo '\' iniziale: si ricorda di inserire anche lo '\' finale nella casella 'Cerca'; la sostituzione avviene in tutti i record del database se la caselle 'Tutti' viene selezionata, altrimenti basta inserire il numero di contatore delle ultime foto inserite nella casella 'Dal numero…' e poi si preme il tastino '>>', ad esempio se nel database ci sono 6254 foto inserite e se ne inseriscono altre 35 si avrà un totale di 6289 record da modificare, l'operazione potrebbe essere lunga, allora nella casella 'Dal numero…' basta inserire 6250, le prime 4 non verranno considerate, per essere sicuri che tutte le ultime foto abbiano il campo 'File' modificato.]

#### 5. La maschera 'mFiltroAvanzato'

Vedi il paragrafo 'Filtro Avanzato' discusso precedentemente

#### 6. La maschera 'mPersone'

La maschera 'mPersone' lavora sulla tabella 'Persone' inclusa nel database. Serve per completare il campo 'Presenti' della tabella 'ElencoFoto' della maschera 'mElencoFoto'.

Guardando le foto del database ci si chiede chi sia il soggetto fotografato e l'informazione è immediatamente visibile nel campo 'Presenti', infatti qui viene riportato il nome o il suo codice; il problema nasce se le foto sono viste da qualcuno che non conosce proprio tutti i soggetti delle nostre foto, ed ha quindi bisogno di ulteriori riferimenti per capire chi sia stato fotografato: è a questo punto che interviene questa parte del database di GFoto.

Consultando la maschera 'mPersone', se è stata compilata con metodo e cura, chiunque può capire chi è il soggetto delle nostre foto attraverso il confronto tra la foto della tabella 'ElencoFoto' e quella della tabella 'Persone'.

#### 1. Uso dei campi 'File' e 'Disco'

Il campo 'File' va compilato scegliendo una foto dei nostri soggetti in cui siano presenti singolarmente; si può anche dare come riferimento una foto del database che si ritiene che ben evidenzi la persona soprattutto in viso e magari anche un mezzo busto. Il principio è il medesimo del campo 'File' della maschera 'Principale' e non a caso hanno lo stesso nome.

Identico discorso per il campo 'Disco' in cui si deve scrivere su quale disco è conservata questa foto; anche se potrebbe sembrare una copia della tabella 'ElencoFoto' le due tabelle sono slegate tra loro e quindi si possono effettuare ordinamenti e ricerche senza che i dati di una vadano in contrasto con i dati dell'altra.

Nel caso in cui si facciano foto destinate esclusivamente a questo scopo, ricordarsi di

includerle nei dvd o nei supporti scelti che fanno parte dell'archivio finale.

# 7. La maschera 'mLimitiGPS'

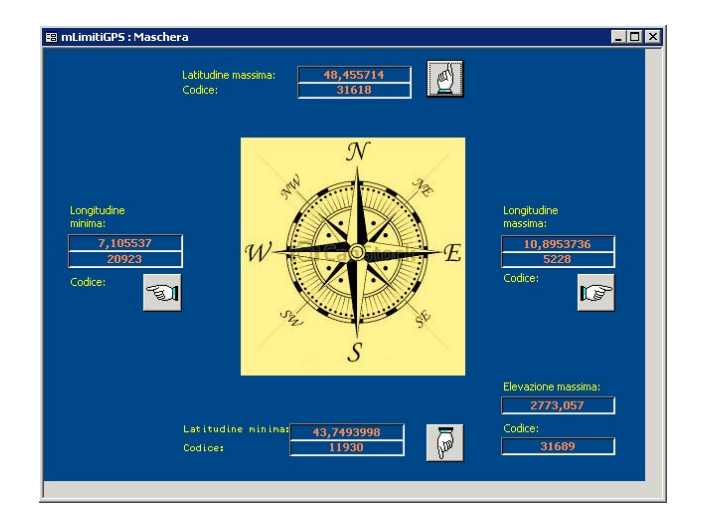

Una volta caricati i dati delle foto compresi i dati EXIF di Latitudine, Longitudine ed Elevazione, è possibile scoprire quali siano le foto che si trovano più a est, ovest, nord, sud e la foto con la maggiore altitudine.

I pulsanti aprono la maschera mElencoFoto filtrata su quella foto.

# 4. Manuale di caricamento delle foto

# 1. Caricamento delle foto

Quando si vogliono caricare le foto la prima cosa da fare è di salvarle in una cartella e copiarne l'indirizzo quello in blu.

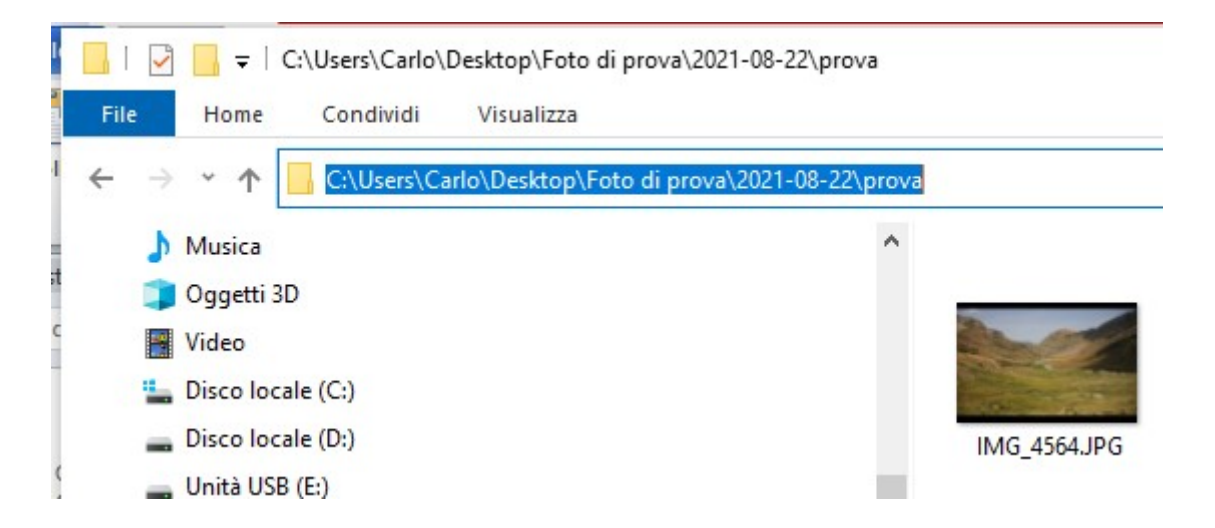

Poi aprire la maschera mCaricaFoto ed incollare l'indirizzo nella casella del Percorso, aggiungere gli altri riferimenti, data, evento, località e disco quindi premere il pulsante con il triangolino per caricare le foto nel database.

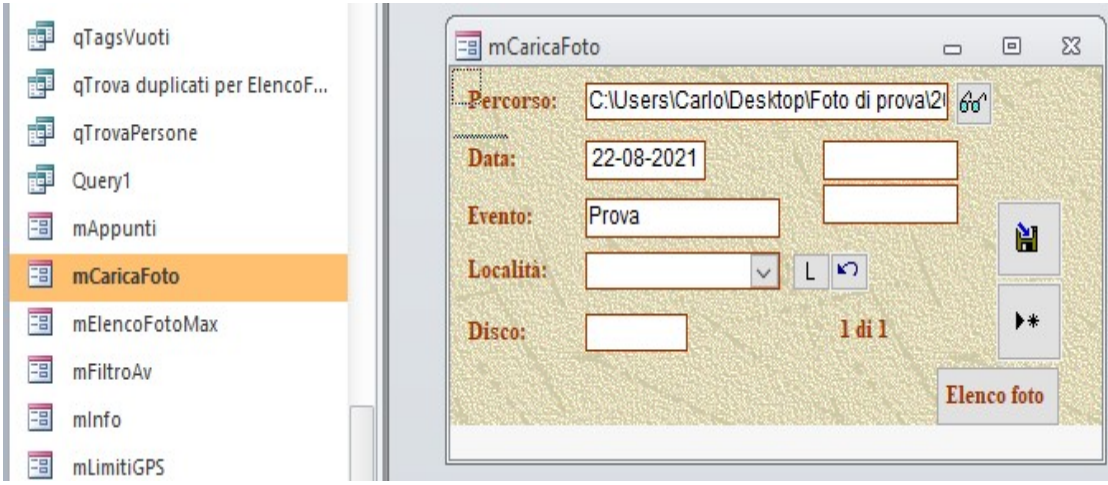

# 2. Modifica dei dati

Aprire la maschera mElencoFotoMax per completare gli inserimenti.

Iniziare controllando che il drive dove sono contenute le foto sia corretto ad esempio le foto siano realmente su C:, altrimenti cambiare la lettera.

Accendere i 3 flag indicati dalle frecce per visualizzare la foto.

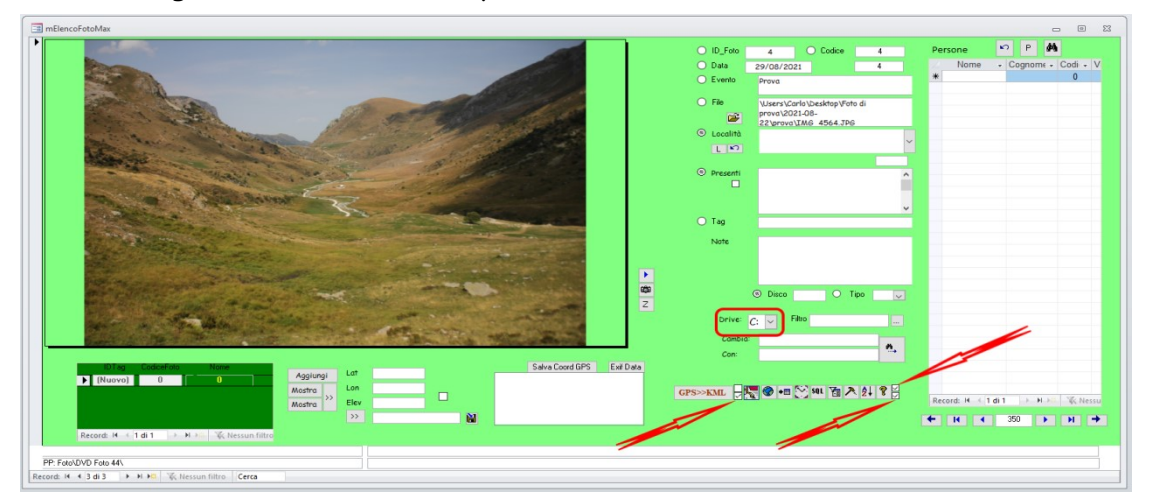

Se non ci sono ancora nomi nella colonna Persone, aprire la maschera mPersone e caricarli facendo attenzione al Codice che dev'essere univoco, ovvero non sono ammessi duplicati,

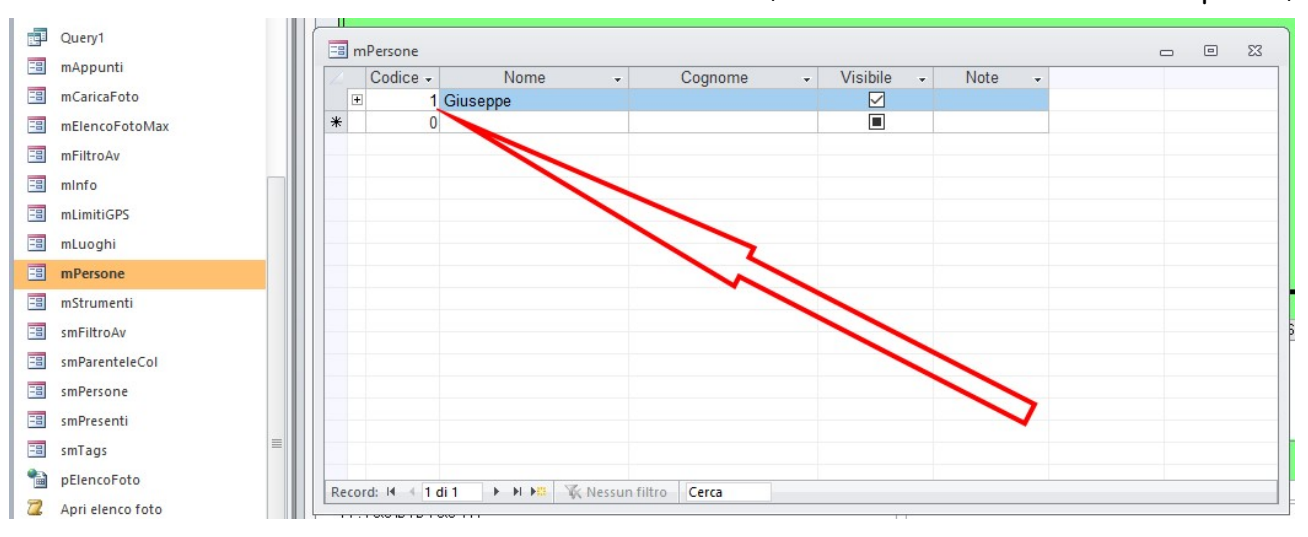

sequenziale e possibilmente dargli un criterio, ad esempio il padre un numero, la madre il numero successivo e successivamente i figli in ordine di età. Sono ammessi altri sistemi, come si preferisce, basta che ognuno abbia il suo numero personale.

#### Stessa cosa per le Località

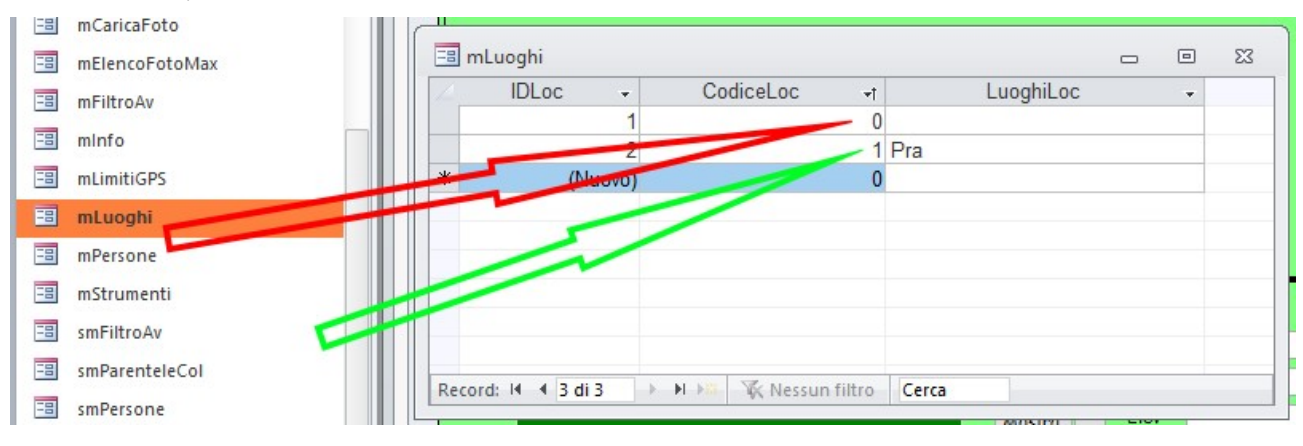

Il Codice dev'essere anche qui univoco (freccia verde), e i nomi dei luoghi non devono contenere apostrofi, mentre si possono inserire lettere accentate.

Si consiglia inoltre di lasciare un codice vuoto, cioè senza un nome assegnato (freccia rossa) in modo da poter inserire foto la cui posizione non sia nota o ambigua.

# 3. Aggiornamento tabelle Luoghi e Persone

È possibile aggiungere nomi e luoghi cliccando sulla P o sulla L, usciranno le sopracitate maschere dove sarà possibile aggiungere altri nomi ed altri luoghi, quindi chiudere le maschere e premere i pulsanti con la freccia per caricarli e renderli disponibili nella maschera mElencoFotoMax.

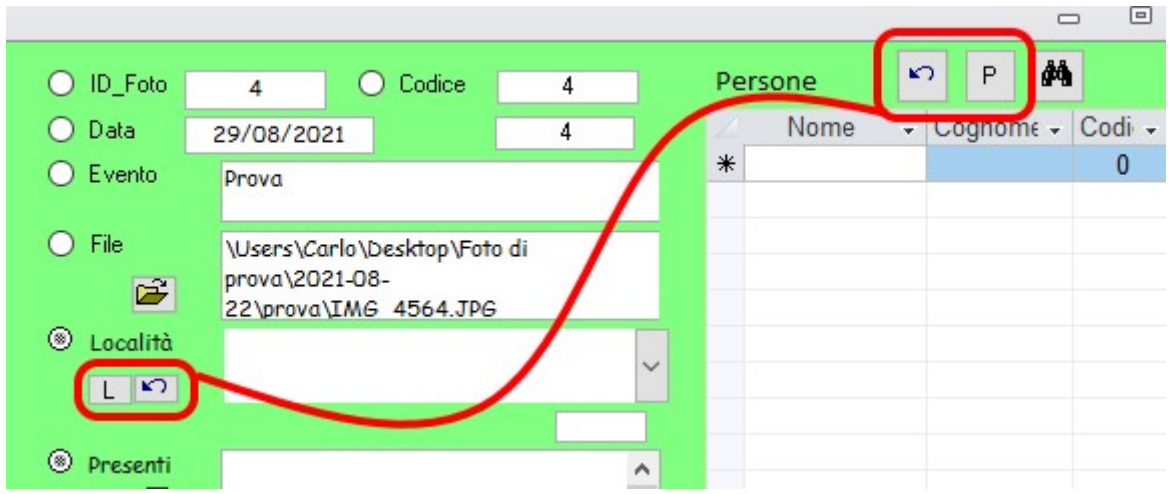

# 4. Inserimento dei TAG

A questo punto non resta che inserire i Tag per identificare le persone nelle foto. GFoto offre 2 sistemi distinti ma che insieme risolvono tutte le necessità.

Il primo sistema è quello dei Tag definitivi e va usato quando le persone presenti nella foto sono anche inserite con un loro codice nel database. Usando questo database bisogna decidere alcune cose relative alla gestione dei dati, una di queste è se vale la pena inserire una persona nella tabella Persone oppure no, questa decisione va presa tenendo conto di quanto la persona verrà fotografata nel tempo, in generale un parente o un amico che frequentiamo spesso è facile che sia anche fotografato spesso, mentre persone appena conosciute o che frequentiamo poco per motivi vari, è facile che siano fotografate una tantum; quindi vanno inserite nella tabella Persone le prime, mentre non vanno inserite le seconde.

Se nel corso del tempo cambiamo idea riguardo le seconde persone, possiamo decidere di spendere un po' di tempo per fare la modifica ed aggiornare il database.

Il secondo sistema riguarda il secondo tipo di persone, queste vengono inserite indicando il loro nome in un altro campo della tabella ElencoFoto e possiamo definirlo come sistema dei TAG temporanei; questo sistema viene usato anche per gli animali, ad esempio daino nel bosco o marmotta.

# 2. Inserimento dei TAG 1/2

La sottomaschera smTags contiene i codici delle persone che sono presenti nella foto.

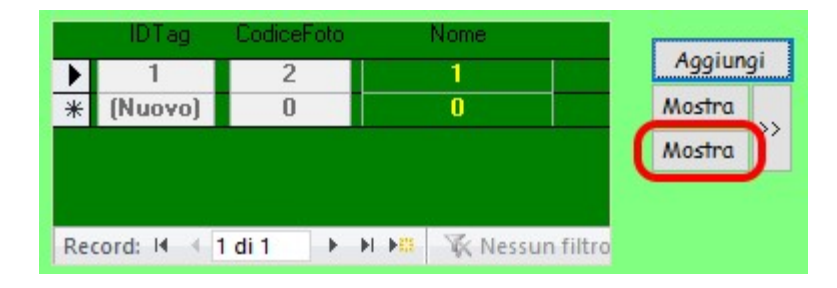

Prima di aggiungere il riferimento relativo alla persona presente nella foto, bisogna impostare quale sistema usare; per il sistema ora descritto bisogna premere il pulsante MOSTRA inferiore, quello indicato in rosso, quindi scegliere la persona presente nella foto tra quelle dell'elenco a destra, poi premere il pulsante AGGIUNGI; andare sulla foto e creare un rettangolo che circondi almeno il viso della persona; una volta rilasciato il mouse il codice di riferimento della persona verrà aggiunto all'elenco, come nell'esempio dell'immagine sopra con il numero 1.

# 3. Inserimento dei TAG 2/2

Prima di aggiungere il riferimento relativa alla persona presente nella foto, bisogna impostare quale sistema usare; per il sistema ora descritto bisogna premere il pulsante MOSTRA superiore, quello indicato in rosso.

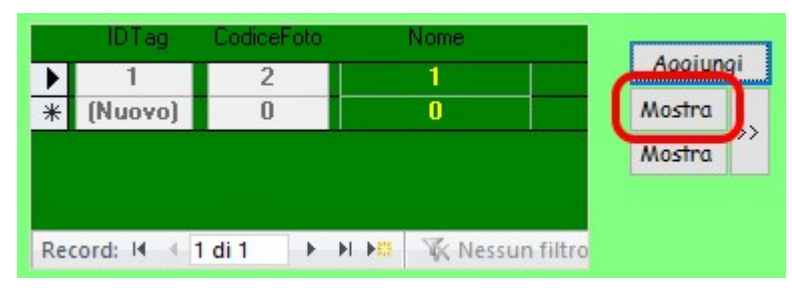

#### Quindi scegliere la persona presente nella foto tra quelle dell'elenco a destra

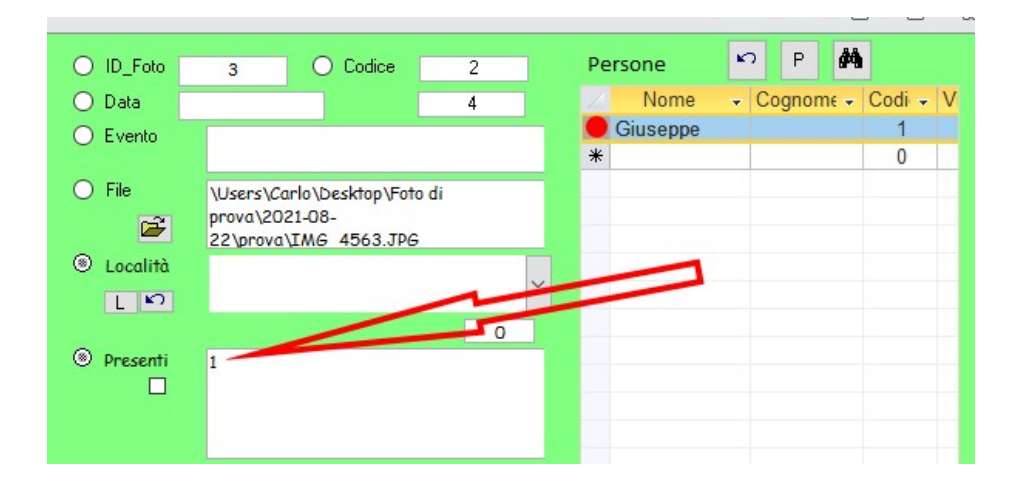

Fare doppio click in corrispondenza del pallino rosso; il codice della persona verrà riportato nel campo presenti.

A questo punto si aprono diversi scenari:

- Caso 1 Nella foto è presente una sola persona: non è necessario indicare altro
- Caso 2 Nella foto sono presenti più persone tutte caricate con uno dei due metodi: in questo caso si consiglia di caricare le persone scegliendo un criterio e seguirlo sempre, un buon criterio può essere quello di caricare le persone seguendo un andamento da quella più a sinistra verso quella più a destra; anche qui potrebbe non essere necessario indicare la posizione delle persone perché sono posizionate in sequenza.
- Caso 3 La persona da caricare potrebbe essere confusa con altre sconosciute e perciò non inserite nel database: risulta necessario indicare la posizione della persona.

Come già detto, bisogna premere i pulsanti MOSTRA (superiore) e poi AGGIUNGI, successivamente, invece di creare un rettangolo attorno al viso della persona come nel primo caso, è sufficiente cliccare un punto del viso, possibilmente nel triangolo occhi-naso; una volta rilasciato il mouse verranno inserite delle coordinate nel campo TAG

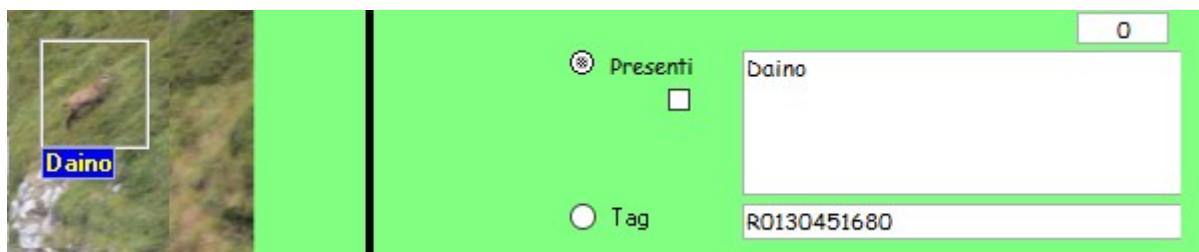

Nel campo Presenti si scrive il nome della persona o animale o altro, nel campo Tag viene riportato un valore così composto:

i primi 3 caratteri, R01, indicano quanti elementi sono taggati

i successivi 8, 4 e 4, sono le coordinate Top e Left, della posizione del daino rispetto all'angolo superiore sinistro dell'intera immagine.

Nel caso siano presenti più riferimenti, il valore R01 diventerà R02, R03, ecc…, mentre altri gruppi di coordinate (4+4) saranno aggiunte in coda.

# 5. Visualizzare i nomi delle persone all'interno delle foto

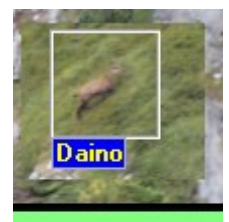

Aggiungi Nascon Mostra

Per visualizzare il nome dei presenti nella foto e taggati con uno dei due sistemi a disposizione, bisogna innanzitutto indicare quale dei due sistemi è stato usato al momento del caricamento. Premere quindi uno dei due pulsanti MOSTRA che cambierà la sua etichetta in NASCONDI; quindi si può scegliere di premere il pulsante accanto con le due ">>", ripetutamente nel caso di più inserimenti, oppure muovere il mouse sull'immagine nelle vicinanze della persona. Verrà così mostrato il rettangolo che circonda il viso della persona e sotto comparirà il suo nome, nel caso si sia scelto il pulsante MOSTRA inferiore, insieme al nome verrà indicato anche il suo codice, evitando problemi di omonimia.

# 6. Modifica dei TAG

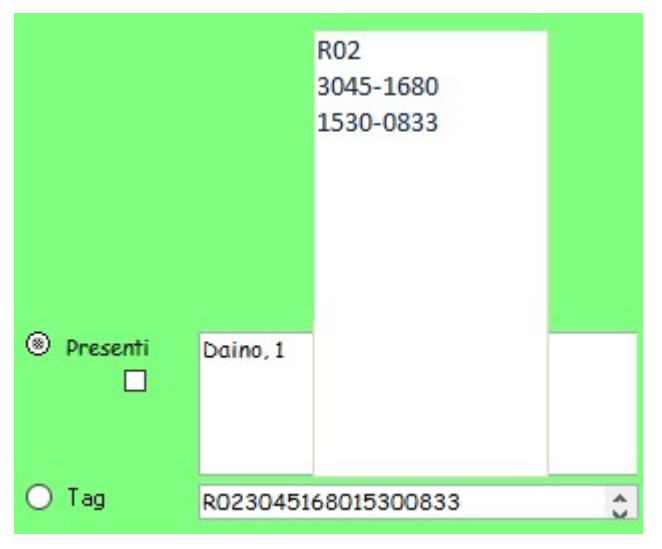

È possibile modificare i valori dei TAG per meglio definire la posizione di una persona oppure per inserire qualcuno o ancora per eliminare qualcuno.

Facendo un click nella casella TAG si apre un elenco che li riporta separatamente e dividendo anche le coordinate Top e Left.

Qui è possibile intervenire manualmente ricordandosi di modificare anche il valore R in funzione del nuovo numero di coordinate che saranno inserite a mano.

Un volta terminata l'operazione di modifica per chiudere questa casella è sufficiente ricliccare sulla casella Tag.

# 7. Visualizzare i nomi delle persone nella casella Presenti

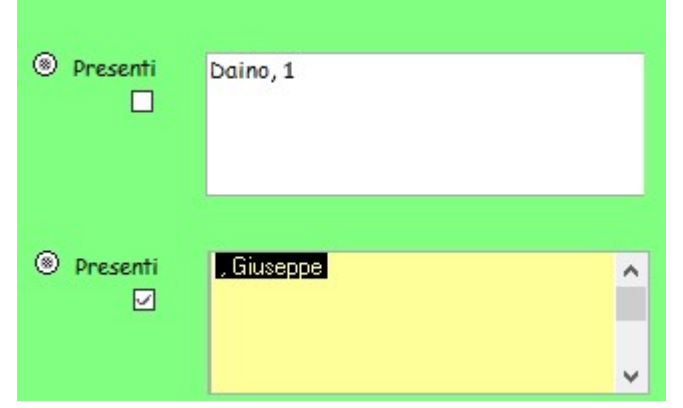

Nell'immagine a fianco, viene indicata la condizione della casella Presenti in due momenti distinti:

Nella parte superiore è visibile un nome ed un numero, il nome Daino è riferito ad un inserimento di tipo temporaneo, mentre il numero 1 indica il codice di una persona inserita con il metodo definitivo.

Nella parte inferiore viene mostrato il nome della persona il cui codice è 1, viene

mostrata anche la sua posizione all'interno della foto, ovvero la presenza della virgola prima del nome indica che è il secondo nell'elenco, vedi parte superiore, infatti si trova dopo Daino.

Per evidenziare i nomi al posto dei codici, basta accendere il flag posto al di sotto della voce Presenti.

La casella Presenti assumerà lo sfondo giallo evidenziando così la sua condizione, e non sarà possibile fare modifiche, una volta spento, la casella tornerà alla sua versione originale.

# 5. Uso di GeoSetter e Google Earth con GFoto

Il programma GeoSetter consente di geolocalizzare le foto con grande precisione. Lo scenario migliore è il seguente:

- 1. Partire con uno smartphone con installata la app A-GPS Tracker o simili, che traccerà l'intero percorso effettuato; la app va controllata perché potrebbe smettere di funzionare improvvisamente, quindi andrà riavviata. Sincronizzare lo smartphone con tutte le fotocamere che si intendono utilizzare. In alternativa alla app utilizzare uno strumento che produca una traccia in formato GPX, KML o KMZ; ricordarsi di sincronizzare la fotocamera con il dispositivo.
- 2. Alla conclusione dell'uscita salvare la traccia, possibilmente in formato gpx nella stessa cartella delle foto.
- 3. Avviare GeoSetter ed impostare la cartella che contiene le foto, si caricherà automaticamente anche la traccia GPX se è stata salvata nella stessa cartella delle foto (punto 2).
- 4. Sincronizzare i dati delle foto con la traccia selezionando tutte le foto e premendo l'apposito tasto o la combinazione CTRL+G.
- 5. Verificare sulla mappa che ciascuna foto sia correttamente posizionata, fare le opportune correzioni e salvarle con CTRL+S.
- 6. Aggiornare i file jpg salvando la modifica con l'aggiunta dei dati ottenuti con l'operazione precedente.
- 7. Caricare le foto su GFoto estrapolando le coordinate GPS, tramite il tasto "Salva Coord GPS" oppure accendendo il flag di caricamento automatico degli Exif Data della foto.
- 8. Creare i file KML, il "totale" ed il "filtrato" relativo all'evento: il "totale" comprenderà tutte le immagini del db che contengono le coordinate GPS nei campi Latitudine e Longitudine, mentre il secondo file conterrà le sole immagini della giornata selezionata e filtrata.

Una volta creati, i file KML possono essere visualizzati in Google Earth

9. Avviare Google Earth e trascinarci il file GPX convertendolo e salvandolo nel formato KML; questo serve per avere in GE la traccia GPS del percorso.

10. Caricare in Google Earth i file KML creati al punto 8.

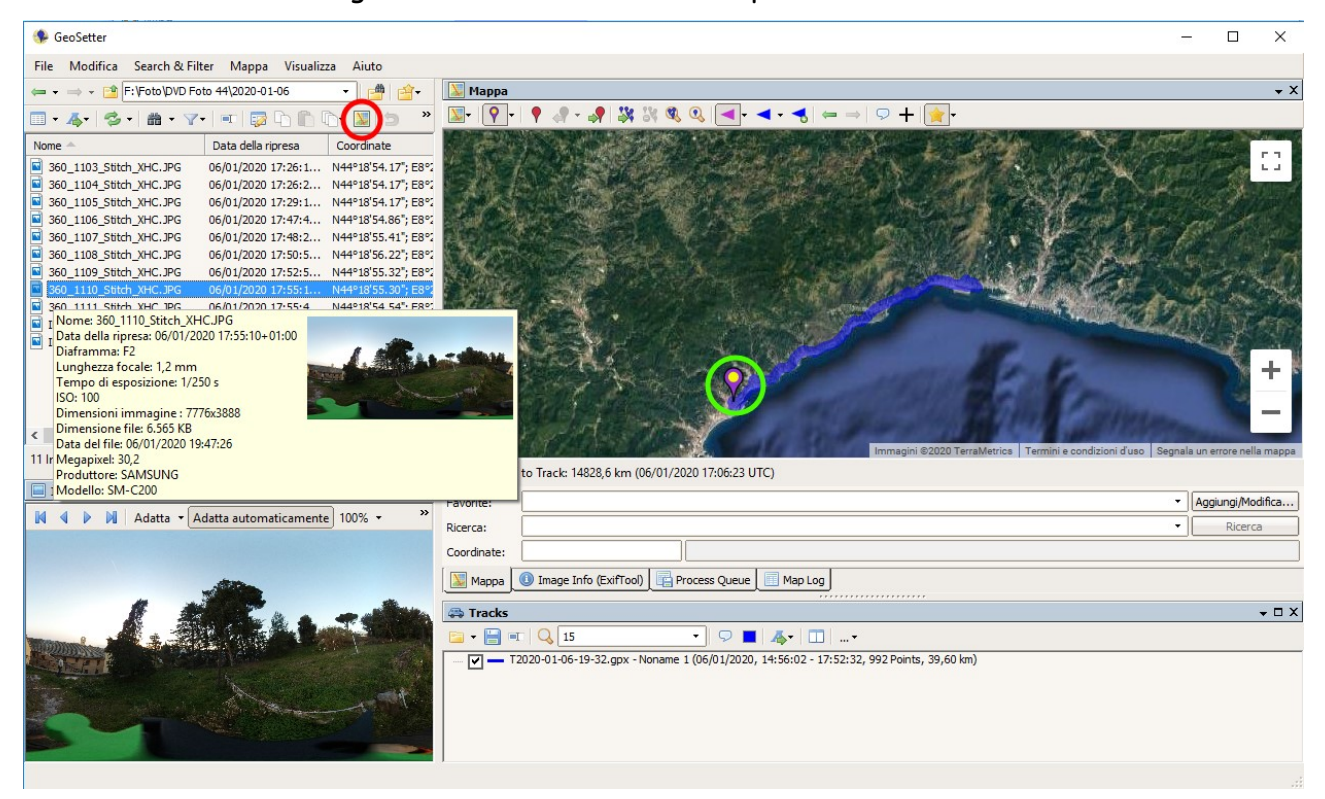

I due file, contenenti uno la traccia GPS e l'altro i riferimenti alle immagini, caricati insieme su GE consentono di avere un quadro abbastanza preciso dei luoghi visitati e fotografati.

Notare che si potrebbe avere un significativo rallentamento del sistema qualora si caricassero troppi file KML contemporaneamente.

Si consiglia pertanto di separare i file KML contenenti la traccia del percorso, che saranno rinominati nella forma Track-data.kml e quelli che contengono le foto che saranno rinominati nella forma IMG-data.kml. Copia di entrambi i file sono conservati nella cartella TracceKML, mentre il file IMG-data.kml dovrà essere conservato anche nella cartella in cui sono presenti le foto.

Per le ferie di più giorni, si possono creare diversi file Track e successivamente colorarne il percorso con colori diversi in modo da distinguere le varie giornate senza dover accendere e spegnere i layer.

Infine modificare le prime righe dei file KML come di seguito:

<name>Track-2021-08-22</name>

<snippet>Gita al Rifugio Mondovì - Camminata</snippet>

in modo da avere questa indicazione all'interno di Google Earth.

# 6. Errori noti

In alcuni casi potrebbe capitare di non vedere le immagini ed avere l'errore 2114: "immagine troppo grande o non supportata" quando su macchine più vecchie funziona tutto benissimo. In questo caso bisogna avviare Access in modalità compatibilità WXP con SP3, quindi le immagini saranno nuovamente visibili.

Il database per funzionare correttamente ha bisogno di un riferimento esterno alla libreria "Microsoft Office 10 Object Library" contenuta nel file MSO.dll. Nel caso esso non sia presente o non installato correttamente il programma va in errore. Bisogna quindi procedere manualmente a caricare il file nella sezione Riferimenti, sfogliando le cartelle fino a trovarlo e caricarlo.

Sui sistemi a 32bit il file si trova normalmente in:

"Program Files\Common Files\Microsoft Shared\Office10" (probabilmente anche Office11 o successive, dipende dalla versione di Office installata)

mentre sui sistemi a 64 bit va ricercato ed eventualmente caricato nella cartella: "SysWOW64"

Inoltre nei 2 sistemi il file è probabile che sia diverso ma devo verificare.

In caso di distribuzione il file viene comunque allegato.

Se il database non consente di aggiungere le persone nella sottomaschera Tags è probabile che ci sia un problema di permessi all'accesso alla cartella. Controllare tramite l'interfaccia di Windows relativa a Defender.

# 7. Sviluppo

#### 1. Evoluzione di GFoto

La storia di GFoto comincia nel 2001 quando ho cominciato a fare le prime fotografie con fotocamera digitale. Immediatamente ho riscontrato il problema di dover rinominare le foto prima di salvarle su cd. Ho quindi pensato a quale fosse il miglior sistema che mi consentisse di conservare le mie foto facilmente e altrettanto facilmente ritrovarle. Subito il database mi è parso lo strumento più efficace, così ho creato le prime tabelle in Access 97. Le maschere inizialmente erano un problema, allora le ho disegnate in VB6 e ho creato un programma direttamente in ambiente VB6 e gli ho collegato il database.

Il sistema VB6 è rimasto operativo e si è ampliato molto nel tempo offrendo anche caratteristiche quali le finestre non rettangolari, infatti la prima maschera riprendeva la forma di una fotocamera dove al posto del display ho messo lo spazio per visualizzare le foto, e la possibilità di usare più lingue. Il programma FMC serviva appunto a gestire il multilinguaggio tramite appositi file INI i quali contenevano tutti i testi impiegati nel programma.

L'arrivo di Windows 7 prima e 10 poi, mi ha convinto a far rientrare tutto il codice nel db stesso per evitare conflitti con le nuove versioni di Windows, dal momento che il programma disegnato in VB6 avrebbe dovuto essere modificato oltre le mie capacità per mantenere il passo con l'evoluzione del sistema operativo da 32 a 64 bit.

Oltre al multilinguaggio il database ha perso anche un design fatto di icone colorate presenti perfino all'interno delle tendine dei comandi. Tuttavia ho pure provato a creare una versione del database di GFoto con il multilinguaggio, ma le difficoltà incontrate prima nella modifica di tutte le scritte presenti nelle varie maschere, più che altro il fatto che nelle varie lingue la lunghezza dei termini può variare mentre la dimensione della casella che la ospita dev'essere impostata una sola volta, poi nella gestione delle modifiche con la problematica di star dietro alle varie nuove scritte, mi ha costretto a rinunciarvi. Inoltre in caso di distribuzione bisognava distribuire anche il programma FMC.

Altra caratteristica persa, è il fatto di avere il database associato al programma, rendendo possibile avere diversi database strutturati nella stessa maniera ma rivolti a persone diverse o a situazioni differenti, ad esempio nonno.mdb o società.mdb piuttosto che mio.mdb.

Un'altra prova che è stata fatta riguarda la possibilità di smembrare le attuali maschere in maschere più piccole e posizionabili a piacimento sullo schermo, ma anche questa è rimasta una prova per via del fatto che alcune funzionalità legate alla taggatura delle persone era molto difficile da governare.

L'attuale database in formato 2000-2003 è stato testato anche su Access 2010. Intanto sto valutando di portare tutto il pacchetto su browser, ma i tempi si prevedono molto lunghi per via delle problematiche di programmazione che ne derivano.

#### 2. I file di Riferimento (dll e ocx)

Per funzionare correttamente il database necessita di alcune implementazioni, si tratta di file di librerie DLL o OCX che devono essere caricate al momento del primo avvio del database su ogni macchina su cui viene utilizzato.

Alcune di queste sono opzionali in quanto non pregiudicano il lavoro di base, ovvero il caricamento delle foto e la consultazione generica del database, altre invece sono assolutamente necessarie altrimenti non sarà possibile caricare o visualizzare i dati tramite le varie maschere, ma bisognerà lavorare direttamente sulle tabelle.

Il lavoro diretto sulle tabelle non è del tutto sbagliato ma va fatto in maniera consapevole; le maschere nascondo dietro di loro una serie di codici che si occupano del corretto inserimento dei dati piuttosto che la semplificazione di alcune operazioni altrimenti noiose o non possibili, tra le non possibili possiamo citare il fatto che tramite una tabella non è possibile visualizzare una foto né caricare i tag dei presenti in modo semplice, mentre utilizzando le maschere la foto diventa visibile e i tag riguardanti i presenti possono essere caricati velocemente e senza errori.

- Il file MSO32.DLL, oppure MSO.DLL, è assolutamente necessario, gestisce le funzioni stringa; ho notato che sistemi diversi, WXP a 32bit e W10 a 64bit, vogliono versioni diverse di questo file (vedi punto 6. Errori).
- Il file Piwe2.dll e PsX.dll servono per visualizzare le foto sferiche in maniera autonoma: il database implementa alcune funzioni per visualizzare le foto e i video in maniera standard, alcune tipologie di foto e video quali le sferiche, non sono visualizzabili dall'interno del database, ci si appoggia quindi a programmi esterni che necessitano di queste librerie.

#### 3. I programmi di Riferimento

Oltre le librerie, GFoto utilizza programmi preinstallati per visualizzare alcuni file; nella maschera mStrumenti bisogna inserire i percorsi relativi a questi programmi in modo che siano recuperabili ed utilizzabili da GFoto.

I programmi sono:

1. Chrome: serve per trovare il punto in cui la foto è stata scattata su Google Maps e

aprire i file HTML

- 2. Internet Explorer o Edge: serve per aprire i file HTML
- 3. Google Earth: serve per visualizzare i file KML
- 4. PixScreenLite: serve per vedere i file EXE e le foto panoramiche e sferiche
- 5. VLC: serve per vedere i video sferici

Altri programmi sono richiamabili da pulsanti dedicati per un uso esterno:

- 1. Aurora: serve per creare le foto HDR
- 2. Panotour: serve per creare i virtual tour
- 3. StereoMaker: serve per creare le foto tridimensionali da guardare con gli occhiali rosso-blu o rosso-verde
- 4. GeoSetter: serve per georeferenziare le foto inserendo gli Exif Data Lat, Lon e Elev direttamente nel file jpg (vedi capitolo 5)